# Electronic Regulatory Filing System User Manual

# Contents

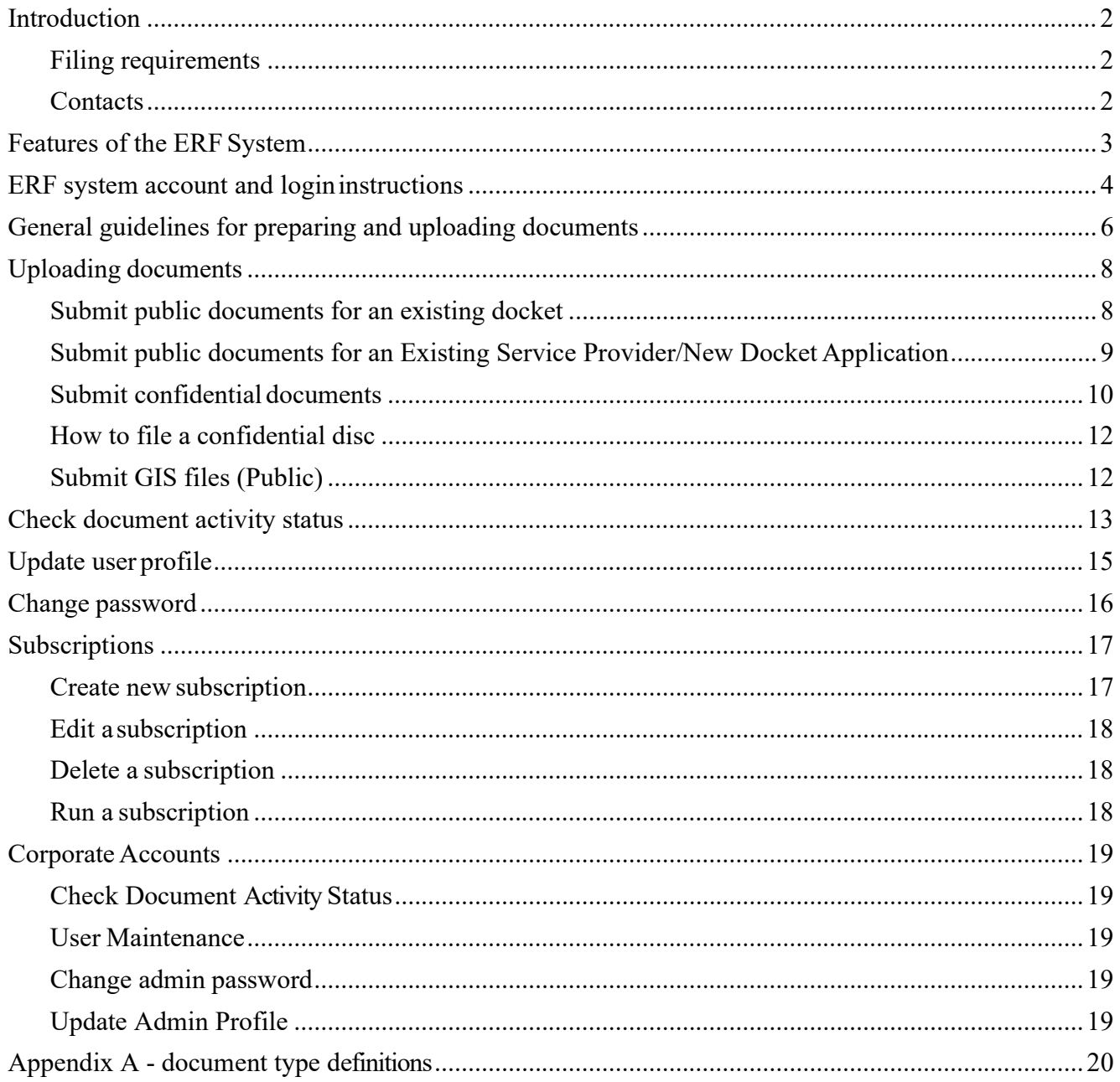

# Introduction

The Public Service Commission of Wisconsin (PSC) created its Electronic Regulatory Filing (ERF) system to receive, circulate, process and publish documents electronically. ERF will reduce the time necessary to make decisions on proposed actions, increase public access to information in formal cases, and provide an easy and convenient way for utilities, consultants, applicants and other parties to participate in the agency's formal case process.

### Filing requirements

• Create an account. Individual users must create an account by specifying their name, email address, logon id and password. Individual accounts can be created by clicking on the Create New Individual Account hyperlink from the ERF Login Page.

Corporate accounts can only be created by the PSC's Records Management Unit (RMU). Entities must complete a Request Corporate Electronic Filing Account form and send it to RMU in order to initiate the process.

 Acquire PDF creating software. Filers will need a current copy of Adobe Acrobat (or other suitable software) to convert documents to the required portable document format (PDF). Microsoft Office (2007 and later) includes the ability to create a PDF file.

See http://www.adobe.com to purchase or learn more about Adobe Acrobat.

- Convert documents from native formats. Documents should be converted from their native format, such as Word or Excel, directly to PDF by converting or printing to the PDF file format. ERF users must avoid scanning to the maximum extent feasible.
- OCR documents, if scanning is necessary. If scanning of a document is unavoidable, the document must be converted using Optical Character Recognition (OCR) to a textsearchable document. Examples of such software include Adobe Capture, OmniPage, ReadIris, and many others, including some freeware.

Documents that are neither converted from native format nor converted using OCR software may be rejected by the PSC.

• Internet connection and browser type. A high speed internet connection is required for users uploading or downloading large files. Use of the current versions for either internet browsers, Microsoft Edge or Google Chrome, is required when accessing the ERF system because it utilizes specific technologies that may not be supported in other browsers.

### **Contacts**

For questions or more information on ERF, contact:

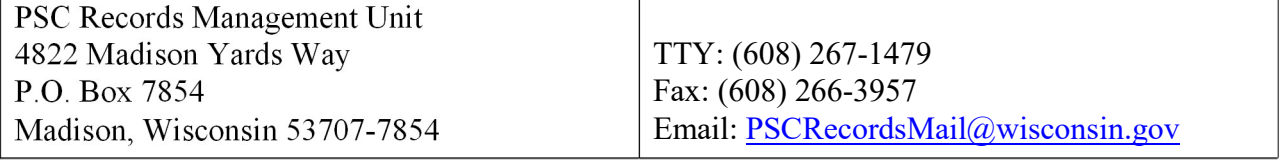

# Features of the ERF System

- 1. Account creation Users may create an individual account or they may file a corporate electronic filing account request with RMU.
- 2. Authentication/Identification of users Users must enter a valid logon id and password before they can use the ERF system. A logon id and password is not required for user who want to search and view documents.
- 3. Change user profile and password Once a user has logged into the ERF system updates can be made to the email address and password, for example.
- 4. Uploading documents All documents are uploaded to the PSC's website using Secure Sockets Layer (SSL) technology. This encryption routine is accepted by all industries as a secure method of transmitting data.
- 5. Subscribe/Search Users may request automatic notification of all new documents based on user specified criteria. When a new document is accepted, the system will generate an email with the document title and a link to the public document on the PSC's website for those with a subscription to the docket or utility.
- 6. Check document activity status Users may view a listing of all pending, accepted and rejected documents which they have filed. Corporate accounts may view the status of all documents filed on their behalf.
- 7. Quick search Users may view recently filed documents by docket, PSC Reference number or search through all documents filed within the last two days.
- 8. Advance search Users may search the document repository by specifying one or more of the following criteria: utility/docket, case type, date range, document type, service type, and / or keyword / phrase. If a keyword or phrase is used, the document title and full text will be searched for the word or phrase.

# ERF system account and login instructions

To electronically submit documents using the ERF system, a user must have:

- 1. Software to convert the documents to PDF, like Adobe Acrobat.
- 2. High speed internet connection for uploading large files and the current versions for either internet browser, Microsoft Edge or Google Chrome.
- 3. Valid ERF user logon id and password.

#### Create an ERF account

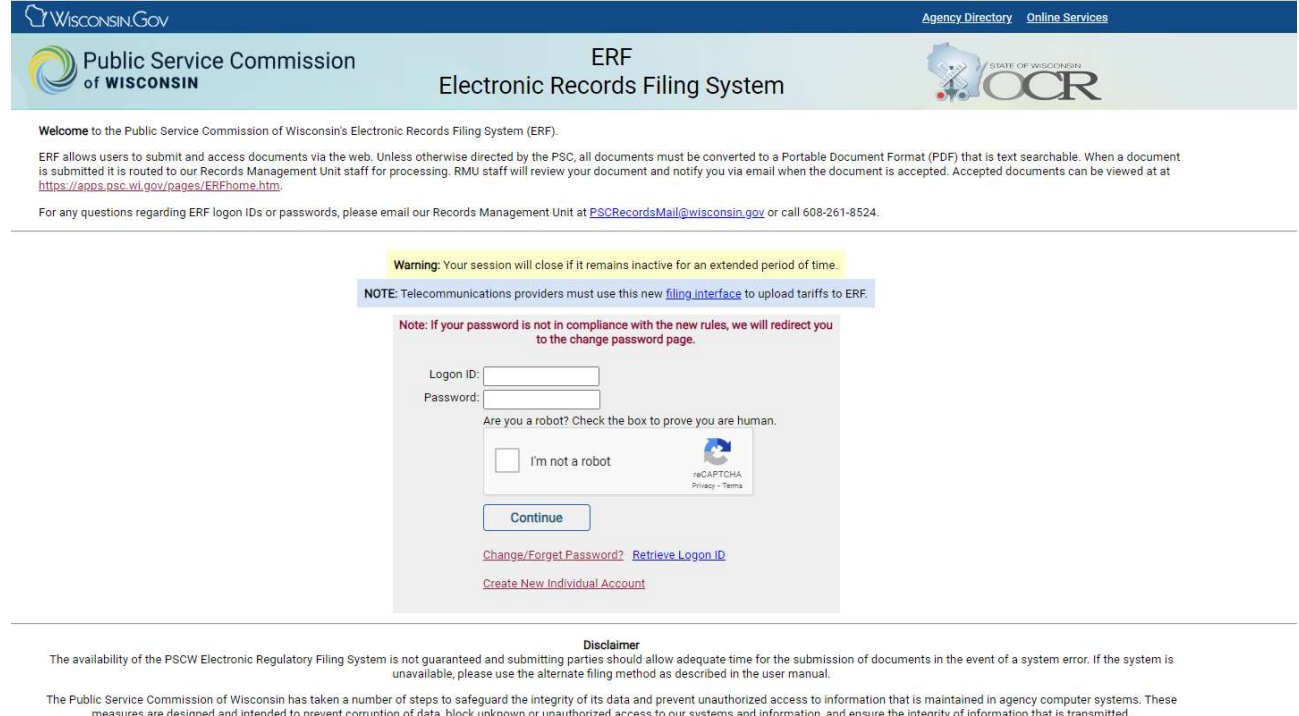

#### 2. Click hyperlink to "Create New Individual Account"

a. Type a user name and email address

#### It is recommended that account names and associated email addresses are generic (AKA easily transferrable).

- b. Click "Send One Time Code" and replicate the code from the red box in the text box below it.
- c. Type in a logon id.
- d. Create and confirm a password that meets the password requirement criteria.
- e. Fill in mailing address information.
- f. Complete the "I'm not a robot" prompt.
- g. Click Submit.

#### 3. Click hyperlink to "Request New Utility Corporate Admin Account"

- a. Follow the instructions to complete the request form.
- b. Draft a cover letter with signature (printed on company letterhead) to send with the request form via fax or email to **PSCRecordsMail@wisconsin.gov**.
- c. RMU staff will be in contact with the requester to confirm and process the request.
- d. Upon account activation, the requester will receive an e-mail with the account name and password. At first login, the account password must be changed.

### To log into the ERF system

- 1. Visit the PSC's website via link here: ERF Electronic Records Filing System Upload (wi.gov)
- 2. Complete the log instructions with a valid user name and password.

# General guidelines for preparing and uploading documents

- 1. In general, documents should be prepared using an easily readable font and, when printed, should fit on  $8\frac{1}{2} \times 11$ -inch paper.
- 2. The PSC uses a time stamping program on all PDF uploads that come through ERF to apply an assigned reference number and the time/date the upload was made. This information is imprinted on the upper right horizontal and vertical corner of the document. Please leave open space here for the stamp to be visible.
- 3. When referencing physical items, such as a piece a pipe or a meter, the document should include a digital picture of the item. Pictures should be stored as a PDF.
- 4. All files must be submitted in PDF, except working spreadsheets which should be filed as an Excel document. DO NOT scan any document that can be converted from the original file. If scanning a document, use Adobe Capture to convert the scanned document to text.
- 5. Documents should be kept reasonably small, if possible. The size of the original document and subsequent PDF will depend on the number of pages and features, such as formatting, pictures and track changes included in the document.

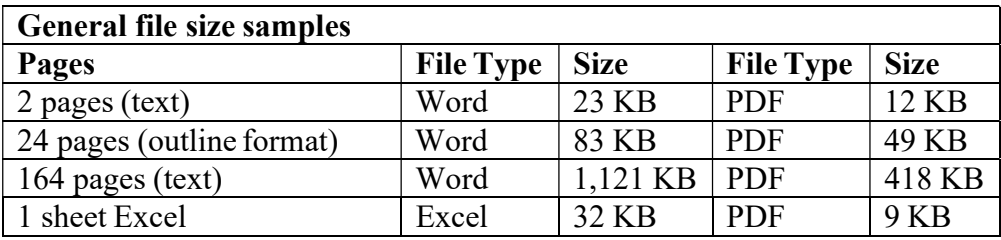

6. Keeping in mind the maximum document size (20MB or 20,000KB), users should group documents into logical units and combine those documents into a single filing. For example, a Brief with a cover letter and several attachments may all be combined into a single document. A confidential document and its corresponding Affidavit shall be combined into a single document.

A general guideline is that if the pages would have been stapled together combine them electronically into a single document. Note: Testimony and Exhibits have to be filed as individual documents.

- 7. Documents should not contain external hyperlinks. Hyperlinks to other records within the ERF system is allowed. Please ensure the links work.
- 8. The official filing date of all electronic documents is the date and time the file is uploaded to ERF. The date and time that the filing is accepted or rejected will also be recorded.
- 9. The electronic document uploaded to the PSC's website is the official version of the record. DO NOT send a paper copy of the document to the PSC.
- 10. Confidential documents shall be filed electronically using the confidential document upload section of ERF. A redacted (public) version of the document is also required to be filed at the same time.
- 11. Service is the responsibility of the filing party. Parties should discuss service of document at the prehearing and agree on the method of service at that time (i.e. mail, electronic, hand delivery, etc.)

# Uploading documents

# Submit public documents for an existing docket

1. From the account homepage, under the UPLOAD DOCUMENTS section in the side menu, click Public.

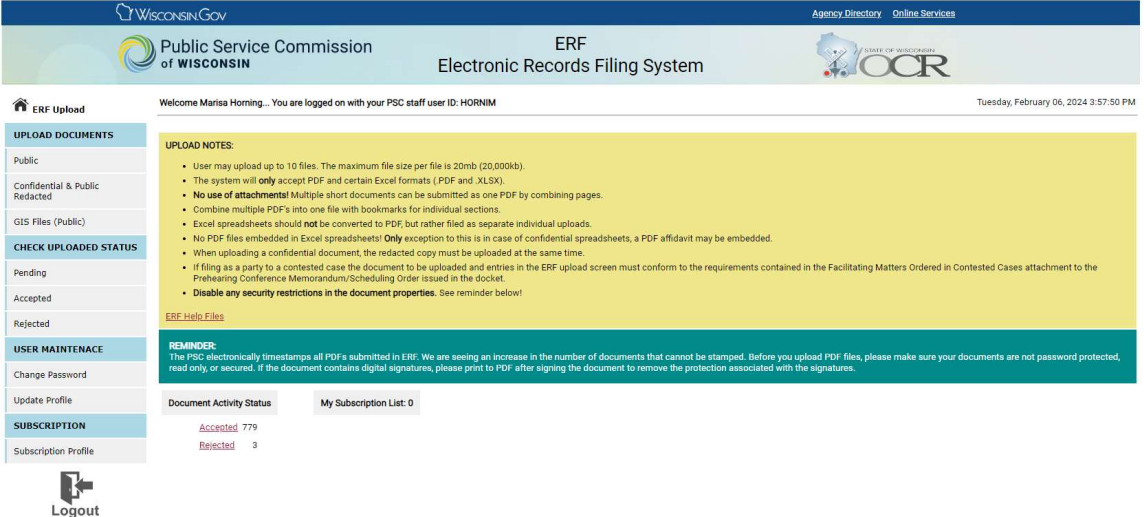

- 2. Choose the Existing Docket option.
	- a. Type in docket ID, then click the Check Docket button.
		- If the docket ID is invalid, an error message will appear. Re-enter the docket ID and click Check Docket again.
		- If the docket ID is valid, the docket title will appear to correct the problem. Please verify the upload is going to the correct docket by reviewing the docket title. **Upload Public Document**

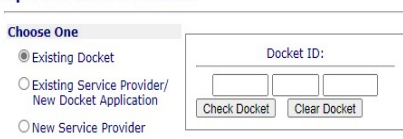

- 3. Click Choose File to browse for document to be uploaded.
	- TIP: Save the PDF or Excel spreadsheet for uploading purposes to the computer desktop.
	- a. Select the Document Type (definitions can be found in appendix A) from the dropdown list.
	- b. Type a meaningful description such as "Testimony-Jane Smith".
	- c. Repeat these steps for each upload.
- 4. Click the Upload button to submit the document(s).

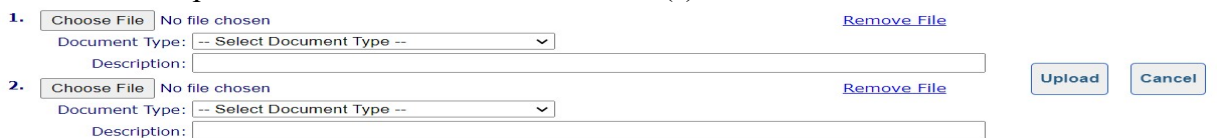

NOTE: If files are set to be uploaded with a total size larger than the maximum file size specified, an error message will pop up and all the information entered on the screen will be erased.

5. Review the Submission summary for errors. Print for recordkeeping purposes.

#### Submit public documents for an Existing Service Provider/New Docket Application

- 1. From the Upload Public Document page, choose the "Existing Service Provider/New Docket Application" option.
	- a. Type in the Utility ID in the text box then click Check Utility ID (Clicking the "Don't Know Utility ID?" hyperlink will direct the webpage to the PSC's Universal Name File search feature.)
		- If the Utility ID is invalid, an error message will appear to correct the problem. Re-enter the Utility ID and click Check Utility ID again.
		- If the Utility ID is valid, the utility name will appear to the right of the box. Please verify the upload is going to the correct docket by reviewing the docket title.

#### **Upload Public Document**

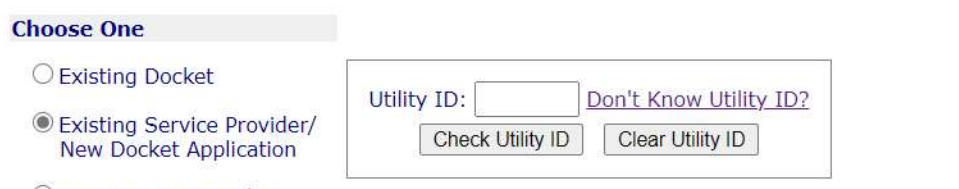

O New Service Provider

- 2. Click Choose File to browse for document to be uploaded.
- TIP: Save the PDF or Excel spreadsheet for uploading to the desktop.
	- a. Select the Document Type (definitions can be found in appendix A) from the dropdown list.
	- b. Type a meaningful description, such as "Testimony-Jane Smith".
	- c. Repeat these steps for each upload.
	- 3. Click the "Upload" button to submit the document(s).

NOTE: If files are set to be uploaded with a total size larger than the maximum file size specified, an error message will pop up and all the information entered on the screen will be erased.

4. Review the Submission summary for errors. Print for recordkeeping purposes.

#### Submit confidential documents

1. From the Upload Confidential Document page, choose the Existing Docket or Existing Service Provider option.

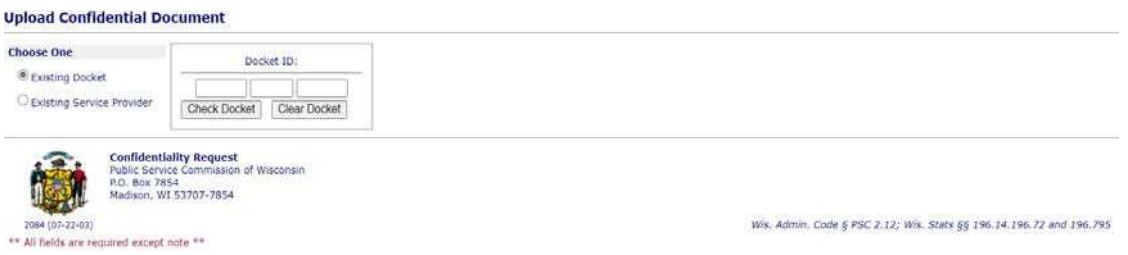

Type in docket or utility ID, then click the "Check Docket" or "Check Utility" button.

- If the docket ID or utility ID is invalid, an error message will appear to correct the problem. Re-enter the ID and recheck.
- If the docket ID or utility ID is valid, the title or utility name will appear to the right of the box. Please verify the upload is going to the correct docket by reviewing the docket title.
- 2. Complete each section of Confidentiality Request.

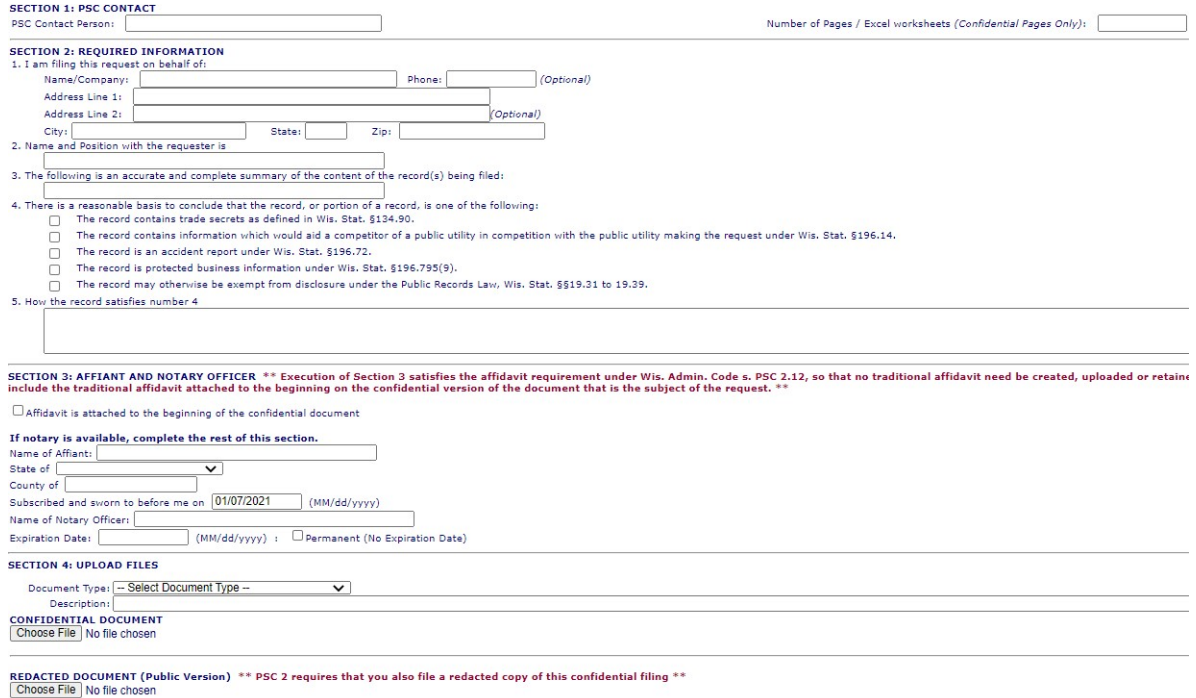

Cancel **Upload Confidential** 

- Section 1: PSC Contact
	- Enter in the case coordinator's name on the docket or PSC staff's name requesting the information.
- Section 2: Required Information
	- Fill in all text fields and check applicable boxes.
- Section 3: Affiant and Notary Officer
	- Fill out this section only in lieu of attaching an affidavit to the confidential document.
- If the affidavit is attached to the upload, indicate so in this section by marking the checkbox.
- If attaching the affidavit to the upload, place it at the beginning of the confidential upload only.
- When filing a confidential spreadsheet, the first worksheet should contain an embedded affidavit in PDF format.
- Section 4: Upload Files

When filing a confidential document with the PSC, users are required, where there are portions of the document that do not require confidential handling, to file a separate public copy of the document with the confidential material redacted out.

- Select the Document Type (definitions can be found in appendix A) from the drop down list.
- Type a meaningful description such as "Confidential Testimony-Jane Smith".
- Click "Choose File" to browse for the confidential document.
- Click "Choose File" to browse for the redacted copy version of confidential document. The description that is entered for the confidential document will automatically be added for the redacted (public) copy, with the addition of this text "(REDACTED COPY)" at the end of the description field.
- 3. Click the "Upload Confidential" button to submit the document.
- 4. Review the Submission report summary for errors. Print for recordkeeping purposes.

#### How to file a confidential disc

Discs may be submitted to the PSC when confidential information and critical energy infrastructure information (CEII) needs to be provided. All discs are stored in a locked cabinet at the PSC's office, with restricted access, for the applicable retention period.

- o Log into ERF or create a new individual user account.
- o Click "Confidential" in the Upload Documents section from the left sidebar menu.
- o Check the existing docket ID or existing service provider utility ID to ensure correct filing.
- o Read through the Confidentiality Request and complete each section.
	- $\circ$  Please include notation in document description that you are submitting a disc and if the disc contains Critical Energy Infrastructure Information (CEII).
	- o Print the completed Confidentiality Request webpage prior to clicking "UPLOAD". This printed page will need to accompany the disc sent to the PSC.
- o Click "Upload". The e-filing will remain in queue until the physical disc is received at the PSC office.
- o Send printed Confidentiality Request page and disc to:

#### PUBLIC SERVICE COMMISSION OF WISCONSIN 4822 MADISON YARDS WAY MADISON WI 53707-7854

o Once the disc is received, RMU will process the disc and the corresponding ERF upload. The filer will receive an automated email from PSCRecordsMail@wisconsin.gov as acceptance / confirmation.

### Submit GIS Files (Public)

- o Log in or create an ERF System account.
- o From the ERF main page, navigate to the left side menu and under "Upload Documents", click the "GIS Files (Public)" tab.
- o Enter the docket number to which you would like to upload your GIS files and click the "Check Docket" button to verify it is ok to upload to that docket.
- o Click "Choose Files" and select the files you would like to upload. Please note the allowed file types, as well as additional information, highlighted below:

#### **Step 2: Select the Documents to Upload**

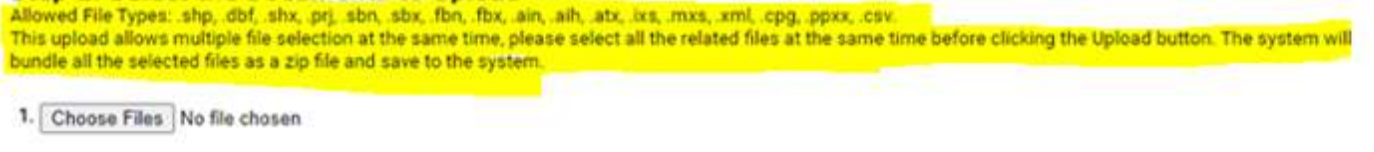

Document Type: GIS Description:

- o Give the filing a document description.
	- o Keep it short, but descriptive.
	- o Do not include special characters.

#### Submit GIS Files (Public) – continued

- o Click the "Upload" button.
	- o You should see a "Successful Upload" message on the right side of the screen.
	- o If any of the files exceed 20MB, you will need to break them up into smaller filings.

#### \*Important\*

Once the Records Management Unit processes your filing, it will be publicly available in our ERF system. However, the GIS files will only be able to be viewed by first downloading the files from ERF and then using a separate GIS software. You will NOT be able to view GIS filings in the ERF system.

# Check document activity status

Once the document is submitted, the document activity status will be changed to pending. Pending means that the document has been received by the PSC and awaits processing.

RMU staff will review the uploaded document(s) and approve or reject them. When uploads are processed, the filer will be notified via email. The email will include the document name, type, description, received date, etc... If the filing was rejected, the rejection reason will be included in the email.

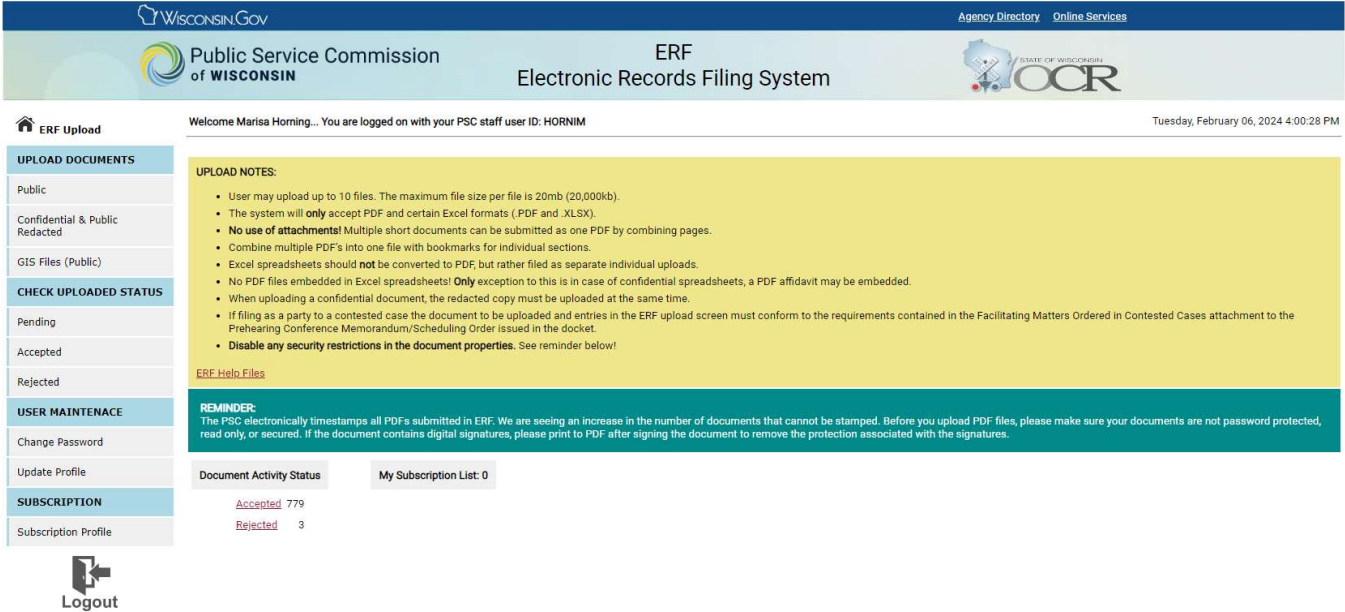

2. Clicking one of the hyperlinks will produce a list of document details for each status type. If a document has been rejected, the reason for rejection is also listed among the details.

Users are encouraged to use this screen to check on the status of their documents. The status of the document(s) is updated in real time.

# Update user profile

Users may change their profile information by clicking on the Update Profile feature under the User Maintenance section from the side menu.

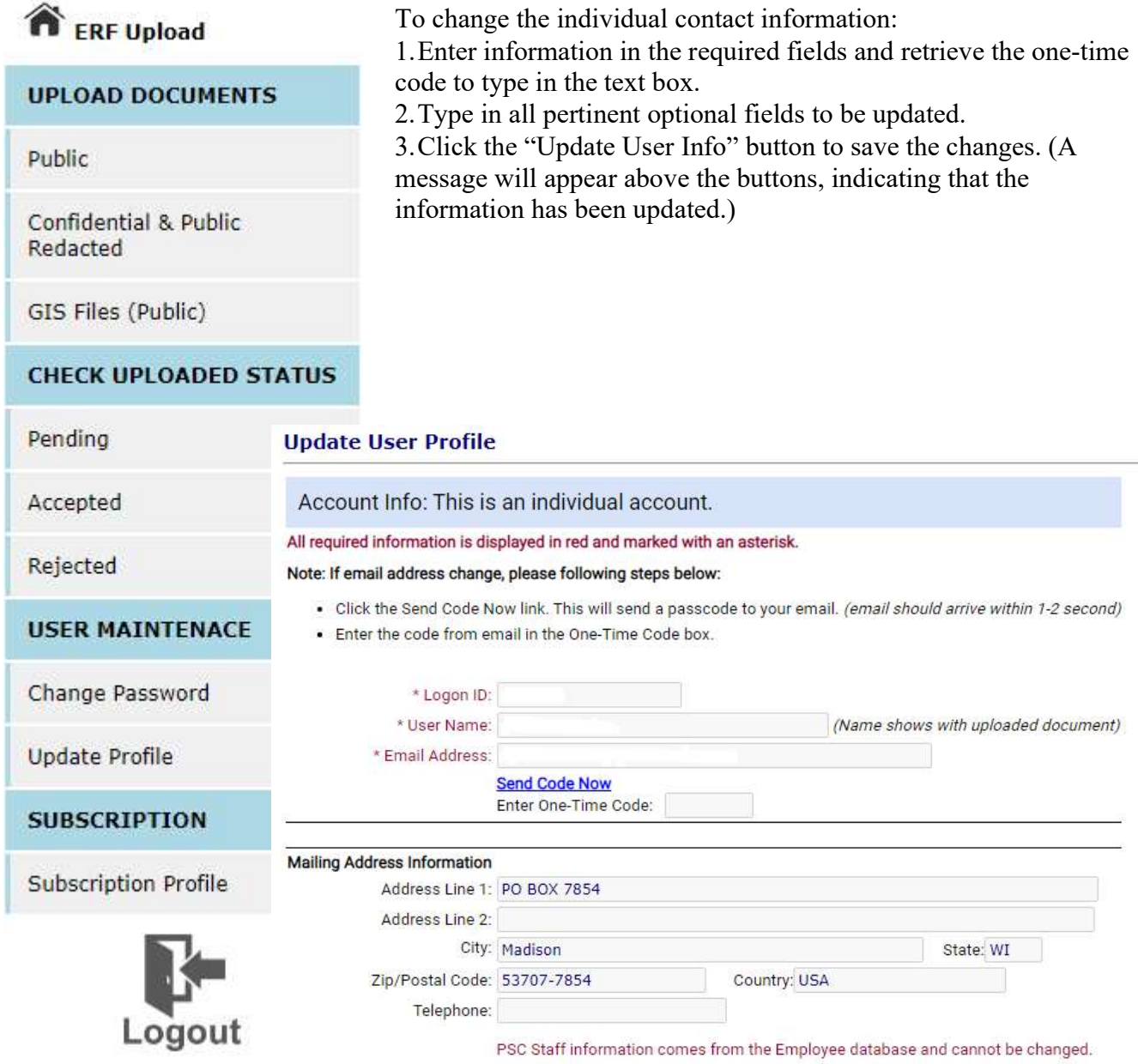

# Change password

- 1. Users may change their password by clicking Change Password under the User Maintenance section from the side menu.
- 2. Read through the password requirements criteria and type a new password in both the New Password and Confirm Password text boxes.
	- TIP: Type password in notepad or word document to ensure the password meets the requirements. Then copy and paste the password into the text boxes.
- 3. Click Submit to save the password.

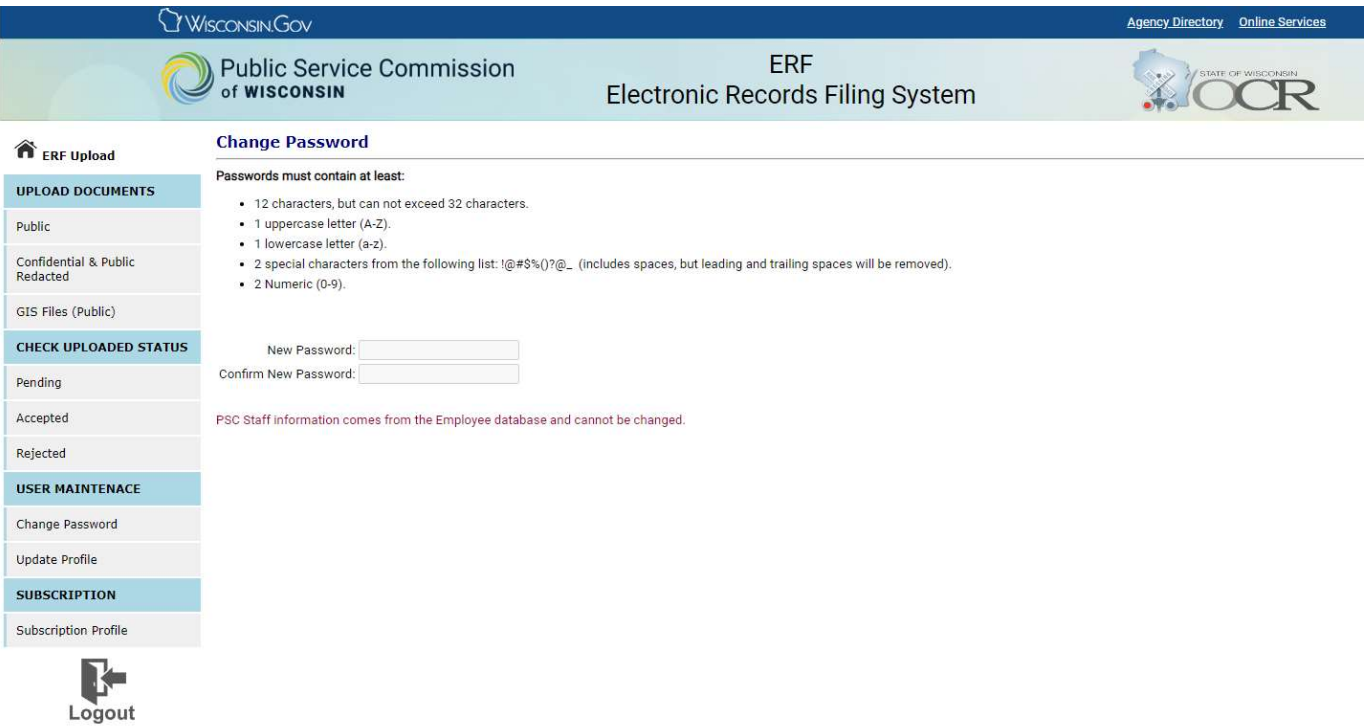

# Subscriptions

### Create new subscription

By subscribing to a list, an ERF user can receive automated email notifications whenever a record is accepted that meets the specified criteria of the subscription. For example, a user may create a subscription relating to a certain docket ID or a specific document type (such as a testimony or motion).

Subscription List notifications will be run a set times during the day by an automated process. One email will be sent for each subscription if there are new documents that match those subscriptions.

- 1. After logging into ERF, users may subscribe to a search list by clicking Subscription Profile under the Subscription section on the side menu.
- 2. To add a new subscription, click Create New Subscription. **Subscribe Listing For:**

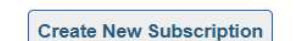

3. Enter criteria in one or more of the boxes provide. **ERF - Subscription** 

#### **How to Subscribe:**

- . Enter one or more fields below to specify the type of documents that you would like to subscribe to.
- . You can view the results of this subscribe before saving by clicking View Subscribe Result.
- Click Save -> Subscribe List to save this as a subscription.
- . When new documents are accepted in the system that match your subsciption criteria, you will be notified by e-mail, at the e-mail address specified in your user profile.

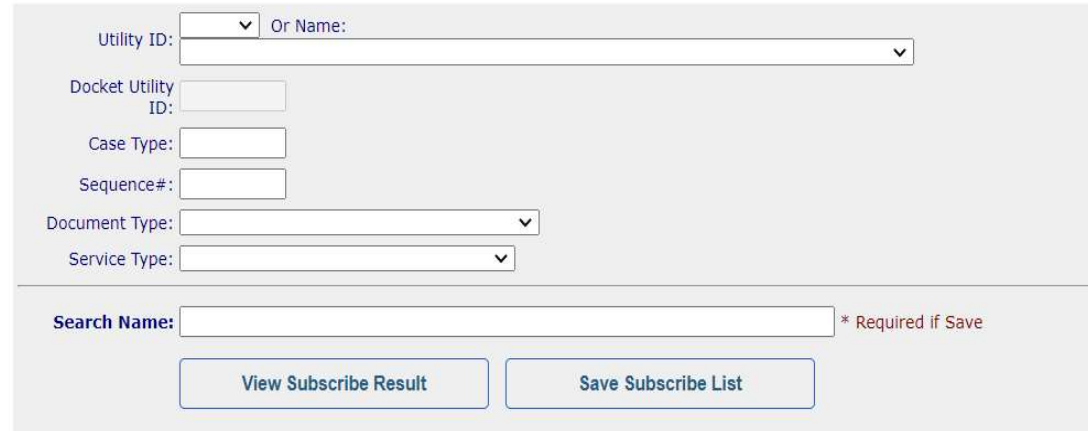

- 4. To view the results, click View Subscribe Result. The information entered will be displayed below the buttons.
- 5. To save the subscription: enter a name and then click the Save Subscribe List.

- 
- There are specific combinations of criteria that are allowed:<br>
Utility ID only (e.g., all documents for WEPCO)<br>
Utility ID and case type (e.g., all "TI" case documents for Wisconsin Bell)<br>
Case type only (e.g., any
	-
	-
	- specified docket)<br>
	Docket number and document type (e.g., all Correspondence for a specific docket)<br>
	Utility ID and document type (e.g., all Reply Briefs for a specificutility)<br>
	Document type only (e.g., all Orders)
	-
	-
	-
	-
	- cases)<br>
	Industry type (*e.g.*, all Telecommunications filings)<br>
	Document type and industry type (*e.g.*, all Orders for the electric industry)<br>
	Case type and document type and industry type (*e.g.*, all Orders for e
	-
	- "CE" cases)<br>
	Case type and industry type (*e.g.*, all "CE" case documents for the electric industry)

# Edit a subscription

1. Users may edit a subscription under Subscription Profile then click Edit in front of a subscription name.

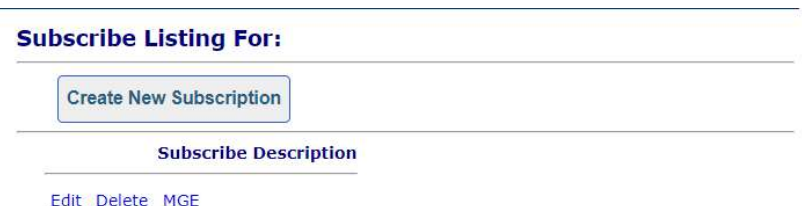

- 2. Modify the search criteria.
- 3. To view the search results, click the View Subscribe Result button. The information returned will be displayed below the buttons.
- 4. Click the Save Subscribe List button.

# Delete a subscription

Users may delete a search list by clicking the delete button in front of the subscription name.

### Run a subscription

Users may run a subscription by clicking on the subscription name.

# Corporate Accounts

Corporate accounts function in a managerial way with the ability to view the status of documents uploaded to ERF on their behalf, add or edit authorized users, edit account settings and create subscriptions.

### Check Document Activity Status

- 1. Corporate Accounts may check on the status of all documents that have been filed on their behalf by clicking on the Check Document Activity Status link.
- 2. The document status screen will list the pending, accepted, and rejected documents. If a document is rejected the reason for rejection is also listed on this screen.

Users are encouraged to use this screen to check on the status of their documents. The status of the documents is updated in real time as the documents are processed.

### User Maintenance

- 1. Corporate account may add accounts or change authorized user account activity status by clicking Authorized User Accounts on the side menu.
- 2. To add a new user account, enter a unique Logon ID for the new account. Set the Active User indicatory to Y-Yes or N-No then click the Add New User button.
- 3. To change the status on an account, click Edit in front of the account to be changed.
	- Change the Active Use indicator to Y (activate account) or N (inactivate account)
	- Click Update to save change or Cancel to ignore the change

NOTE: Accounts can be made inactive but they cannot be deleted because the account information is stored with every document that is submitted using this system.

### Change admin password

- 1. Users may change their password by clicking on the Change Password link.
- 2. Enter the new password in both the New Password and Confirm Password boxes.
- 3. Click Submit to save the password.

### Update Admin Profile

- 1. Corporate accounts may change their profile information by clicking on the Modify Admin Profile link.
- 2. To change the account information:
	- Enter all the required fields, and all pertinent optional fields.
	- Click the Update User Info button to save the changes. (A message will appear above the buttons to indicate that the information has been updated.)
- 3. Click the Back to Menu button to return to the menu.

\*Subscription instructions are same as those for individual ERF account. Please previous section.

# Appendix A - document type definitions

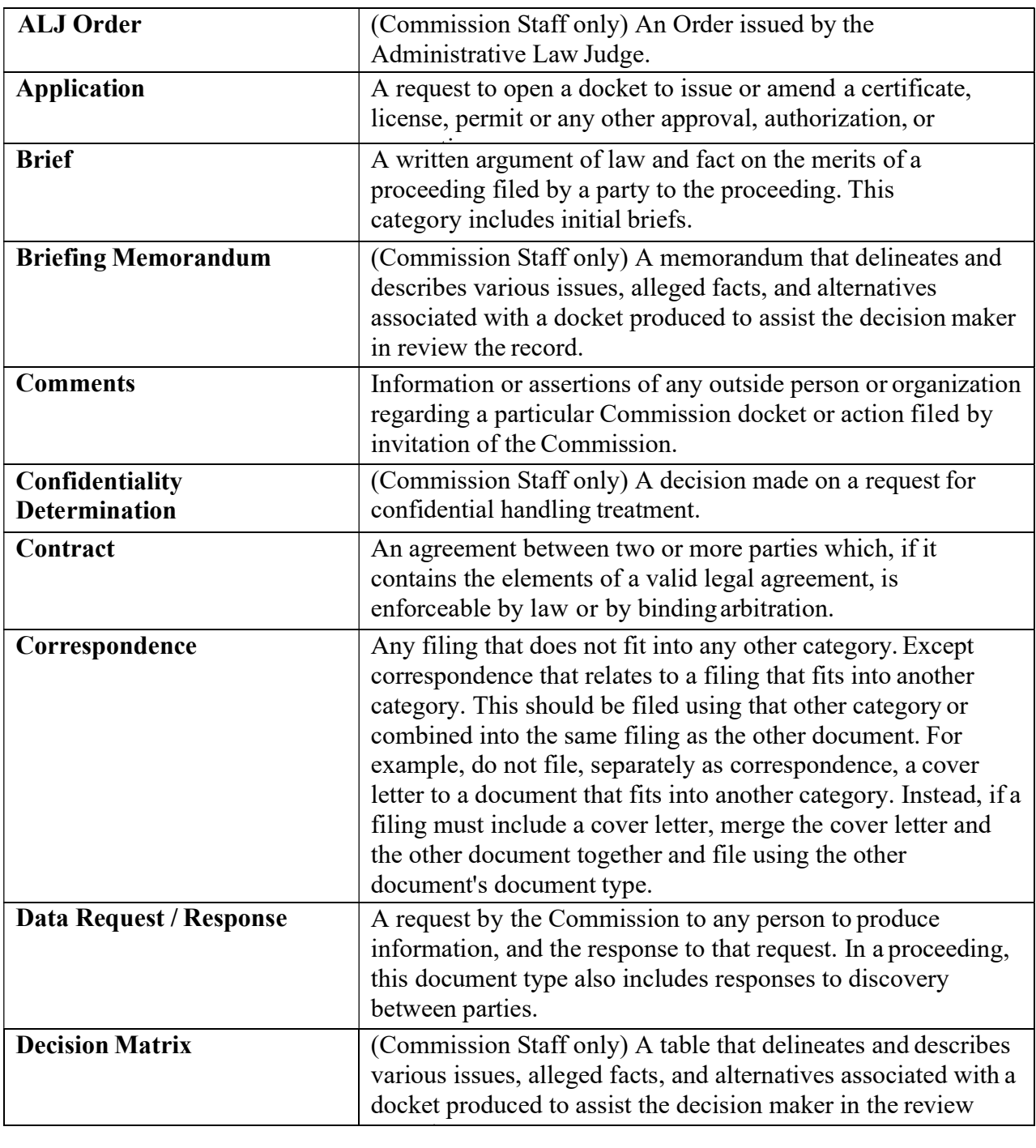

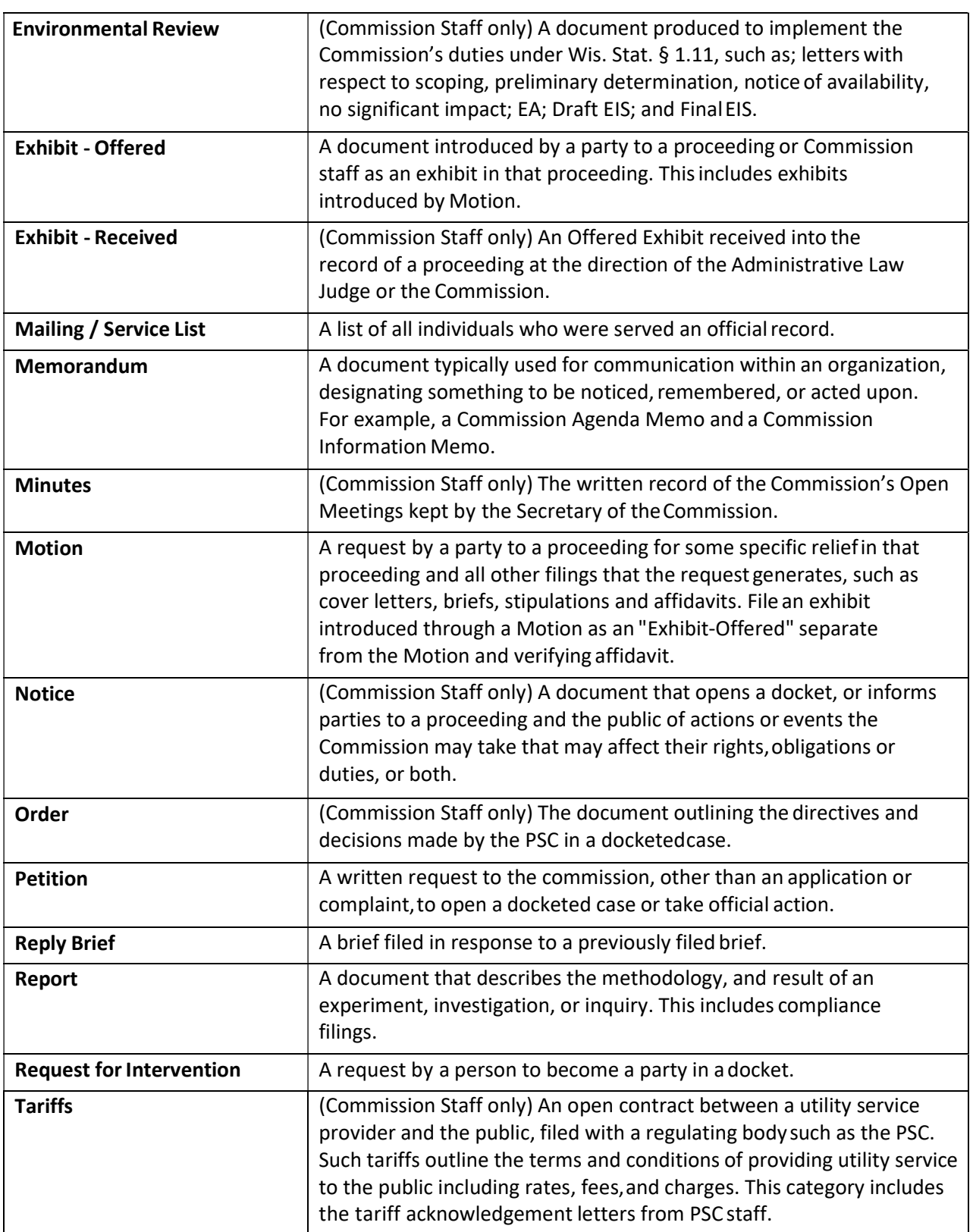

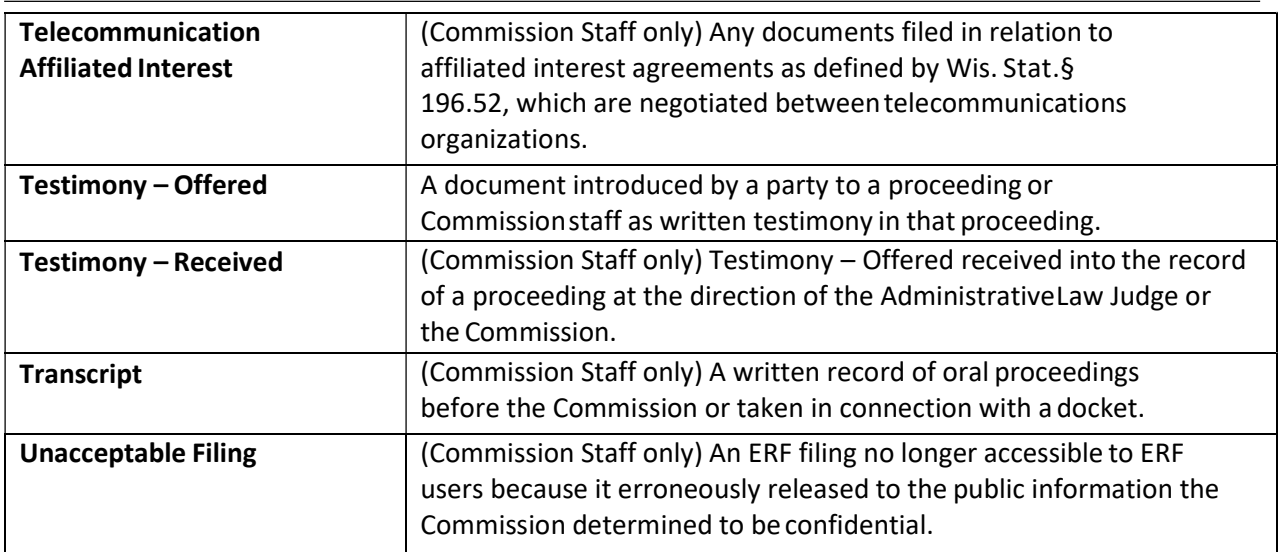

NOTE: If you have a question about which document type to use, please contact the PSC's Records Management Unit staff at PSCRecordsMail@wisconsin.gov.